## **登録業種等の追加手順書**

(1) 登録したユーザ情報からログインを行います。

会津美里町入札参加資格申請受付システムにユーザ情報を入力後、「ログイン」ボタンをクリックしてくださ い。

【会津美里町入札参加資格申請受付システム】

<https://www.e-cydeen-saas.sus.fwd.ne.jp/uketsukea/#/uketsuke/accepterTopMenu?id=0660060006E00640>

※ID・パスワードが不明な方は、ログイン画面から再設定の手続きが可能です。

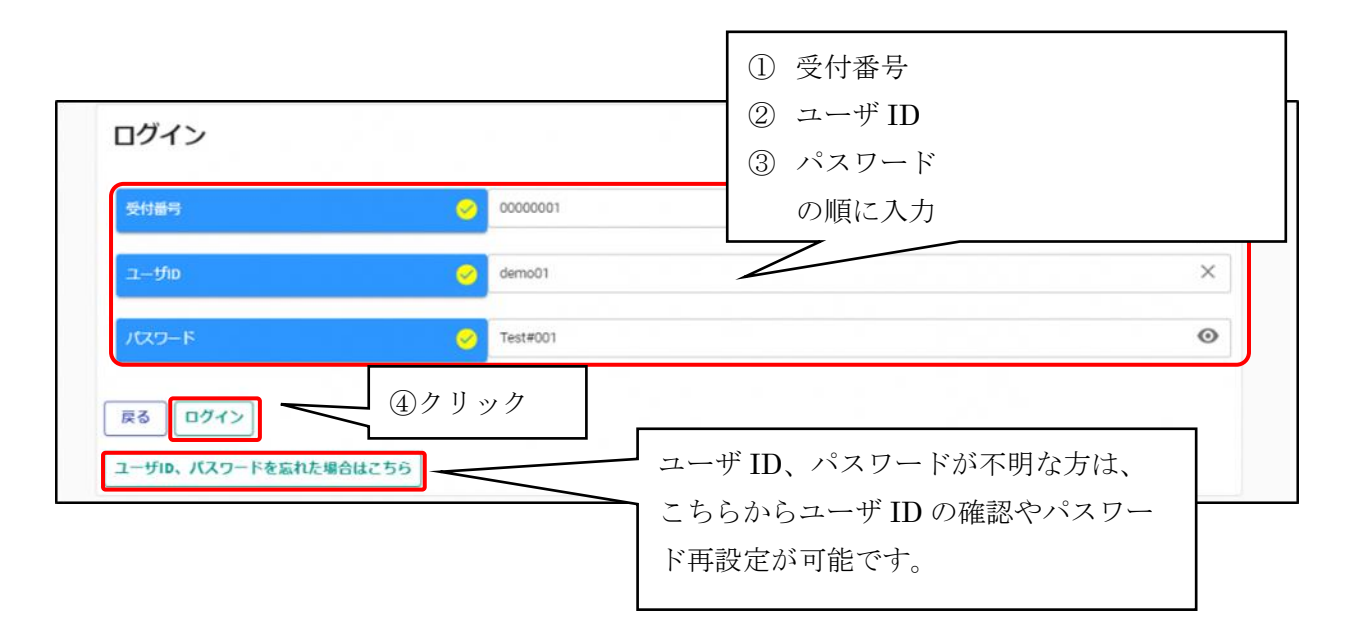

(2)申請受付システムメインページの申請年度を選択し、「変更申請」ボタンをクリックします。

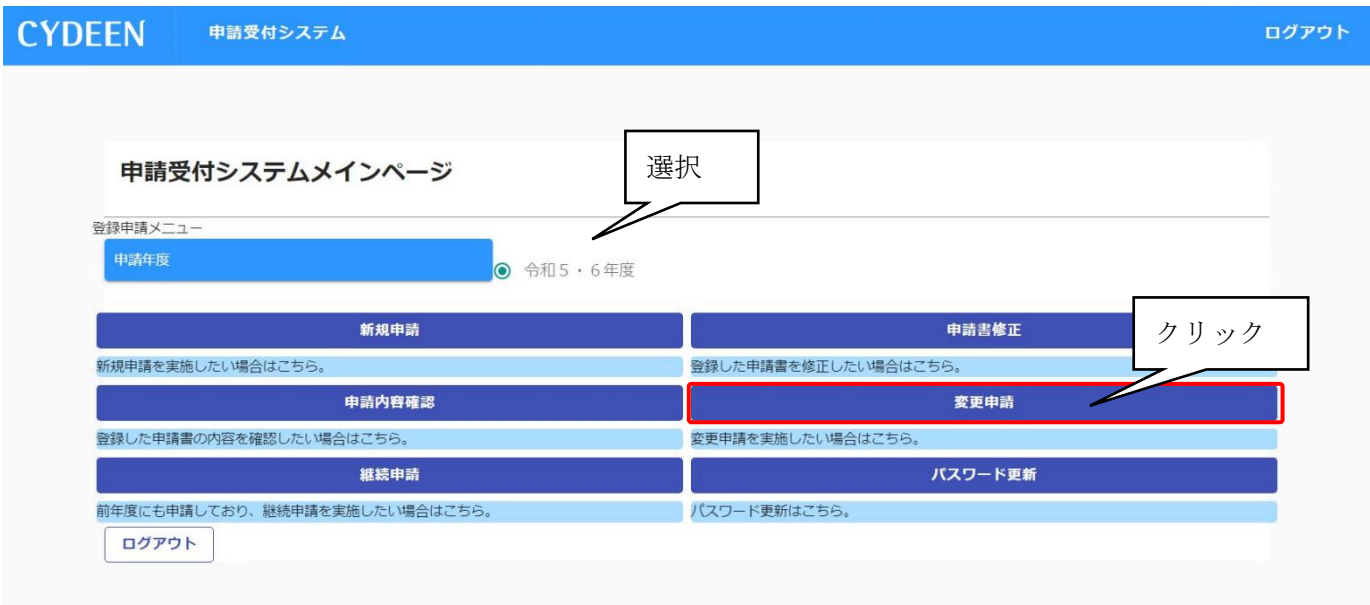

- (3)「変更区分」で「変更」を選択し、申請画面下欄の「個別情報」ボタンをクリックします。
- ※「個別情報」ボタンが表示されない場合、「登録」ボタンをクリックしてください。
- 「戻る」ボタンをクリックすると「現在入力中の内容は保存されません。前の画面に戻ってもよろしいでしょう か?」のメッセージが必ず表示されますが、そのまま進めてください。

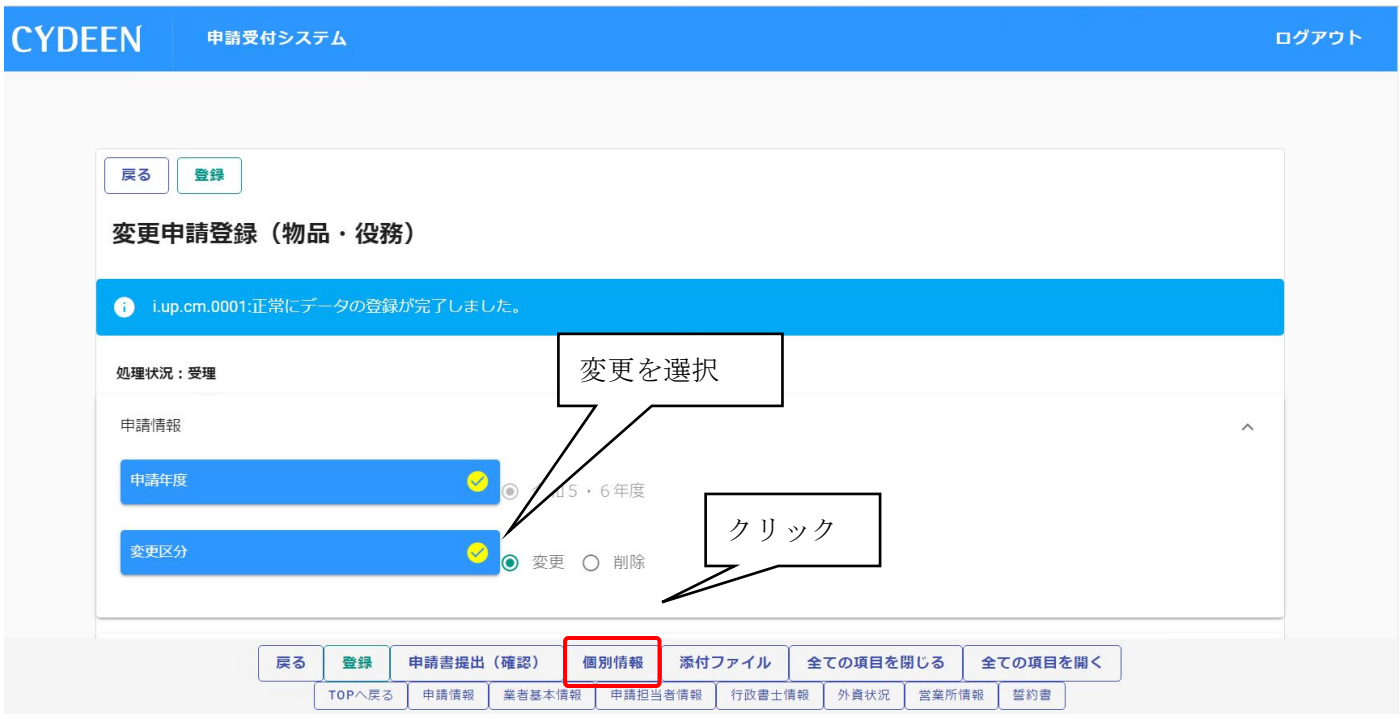

(4)登録先市町村名が「会津美里町」であることを確認し、「個別情報」ボタンをクリックします。

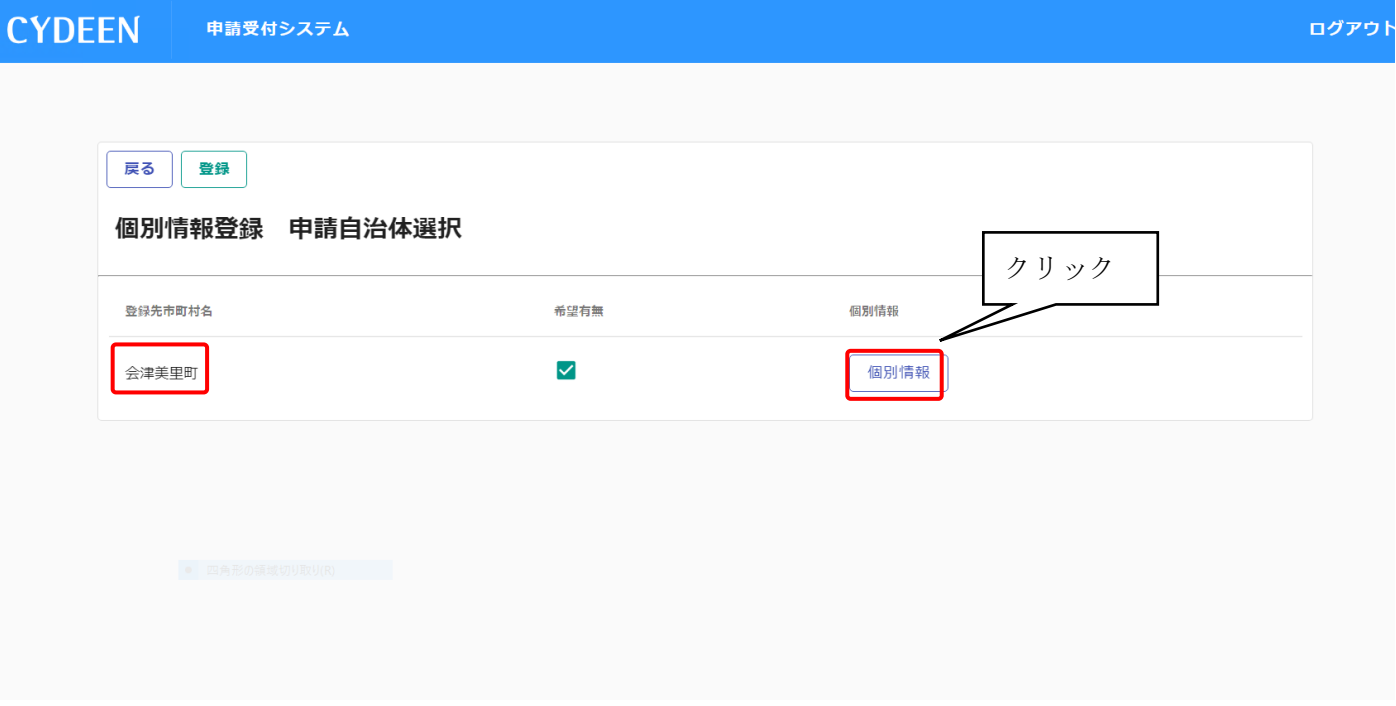

(5)登録を希望する業務等にチェック・その他必要情報を入力し、「登録」ボタンをクリックします。 【建設工事の場合】

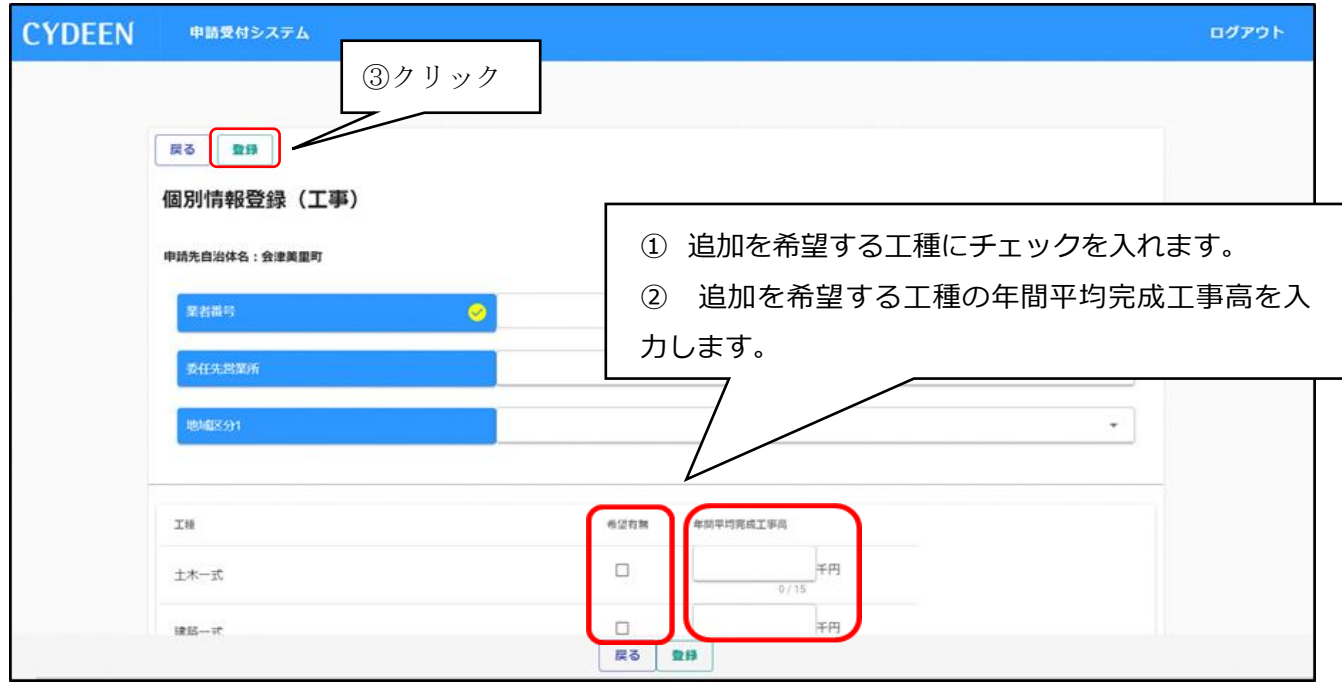

「戻る」ボタンをクリックし、変更申請登録画面に戻ります。その後、「許可業種情報」の「入力明細の追加」 をクリックし、追加工種・許可区分・総合評定値を選択又は入力し、再度「登録」ボタンをクリックしてくださ  $V_{0}$ 

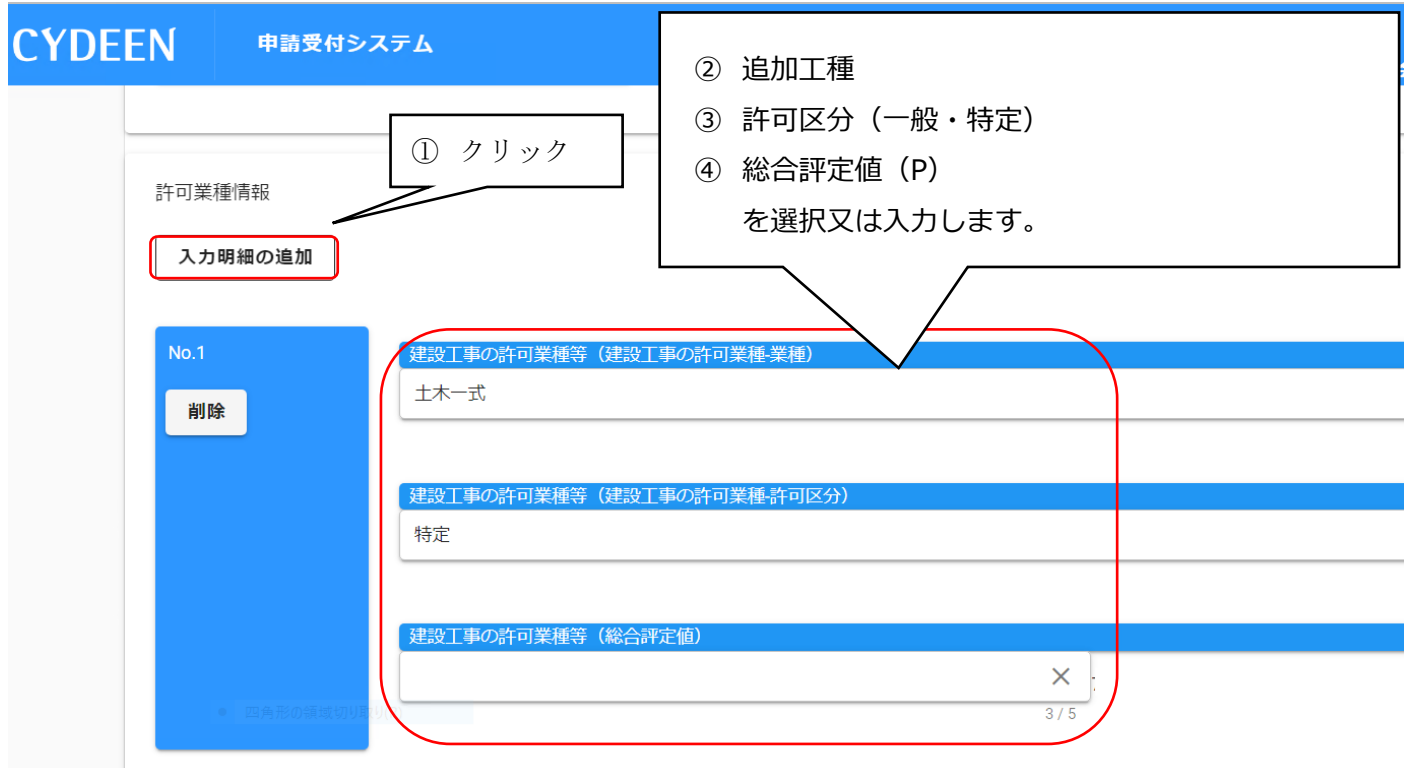

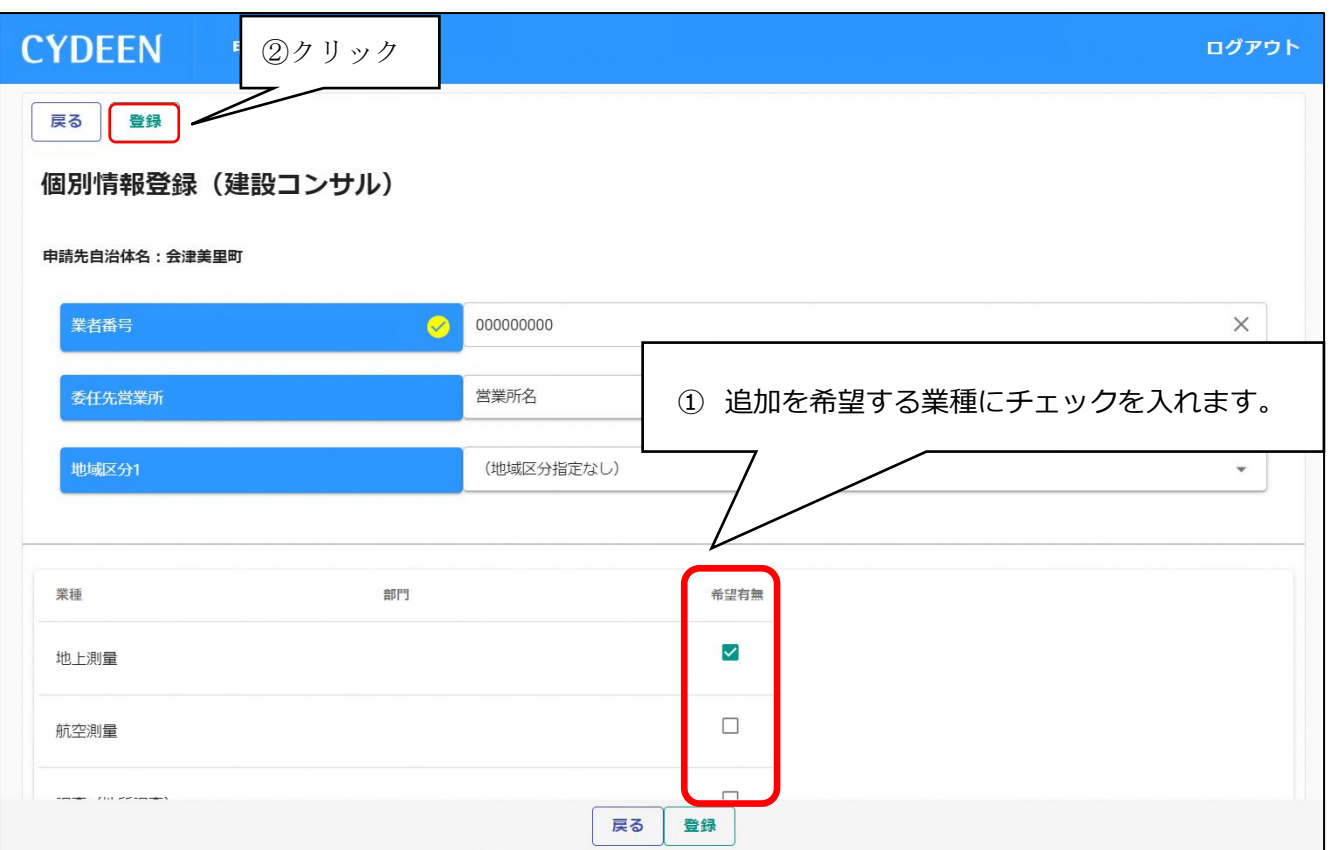

## 【物品・役務の場合】

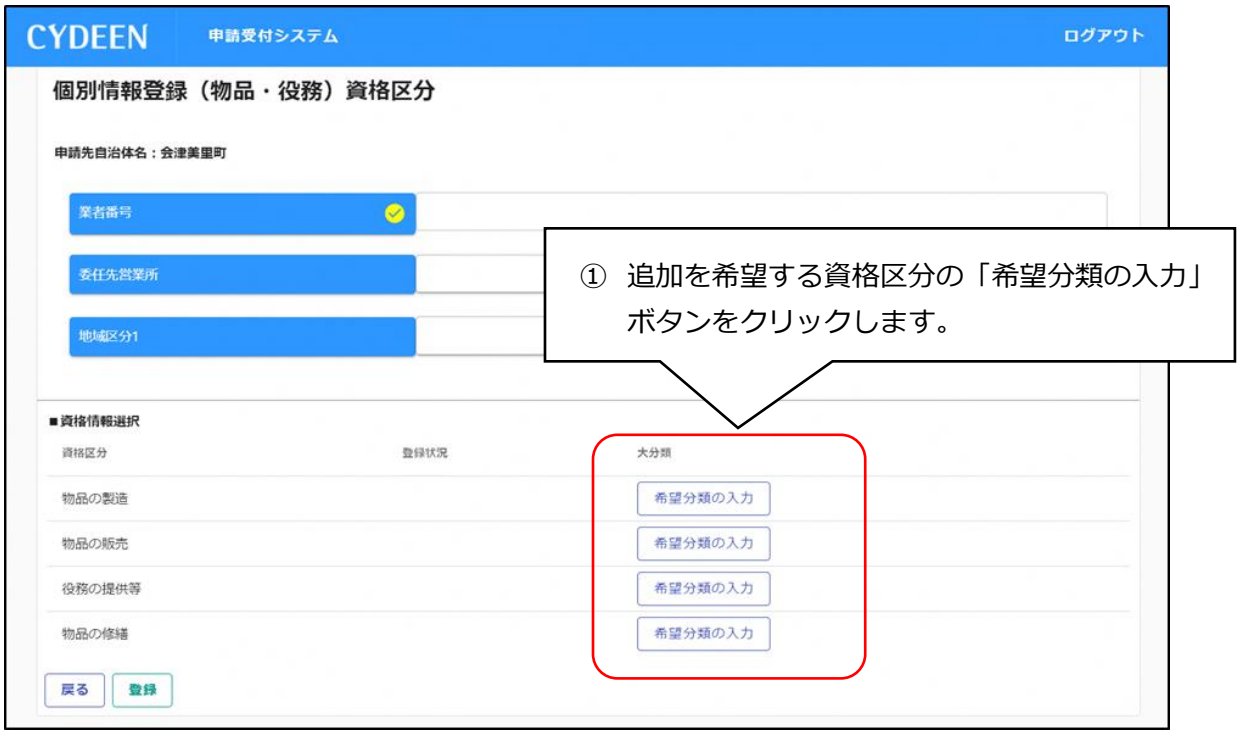

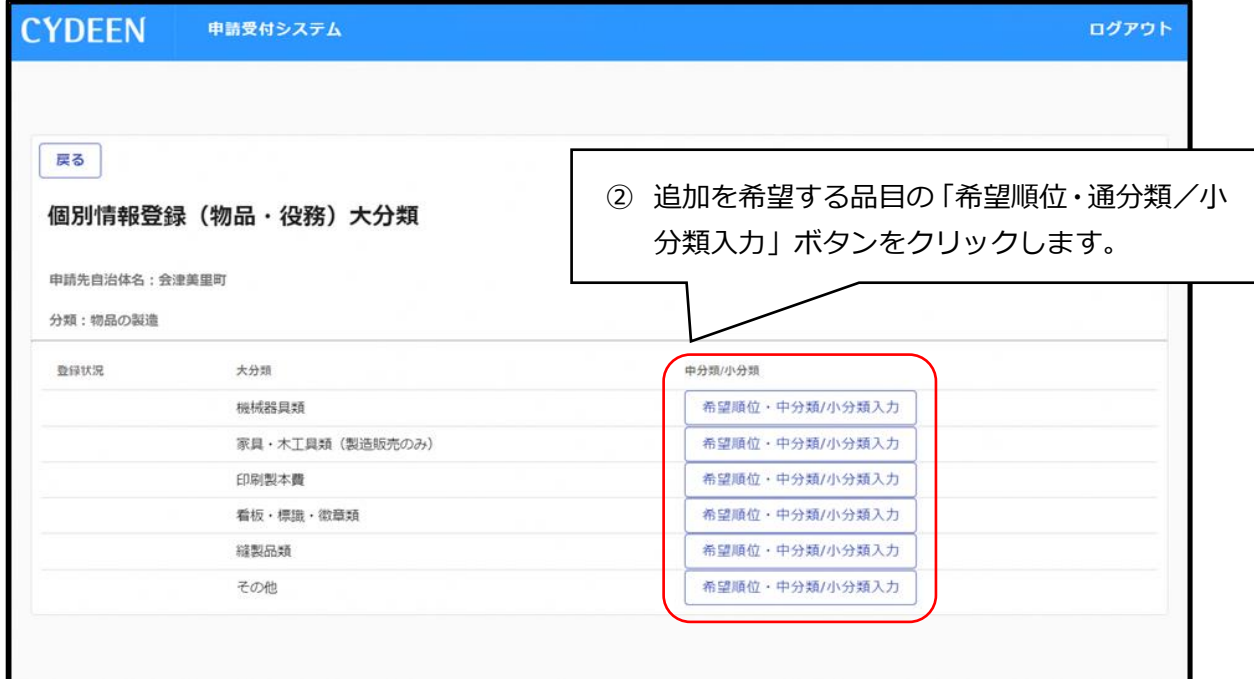

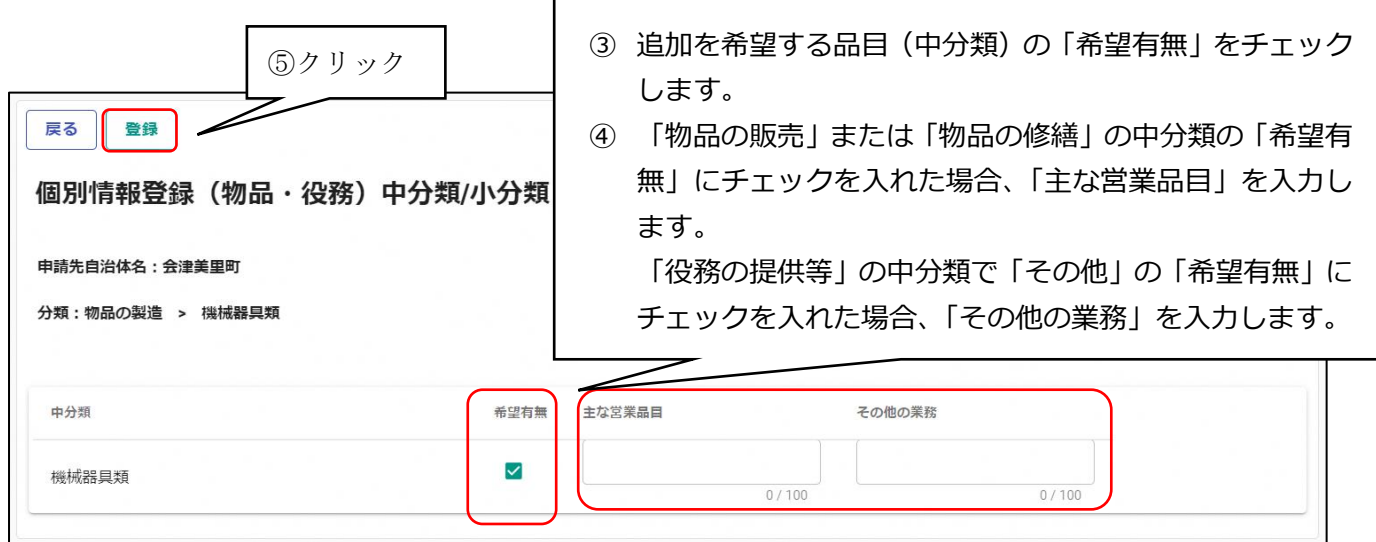

(6)希望業種等の追加に伴い、確認資料の添付が必要な場合

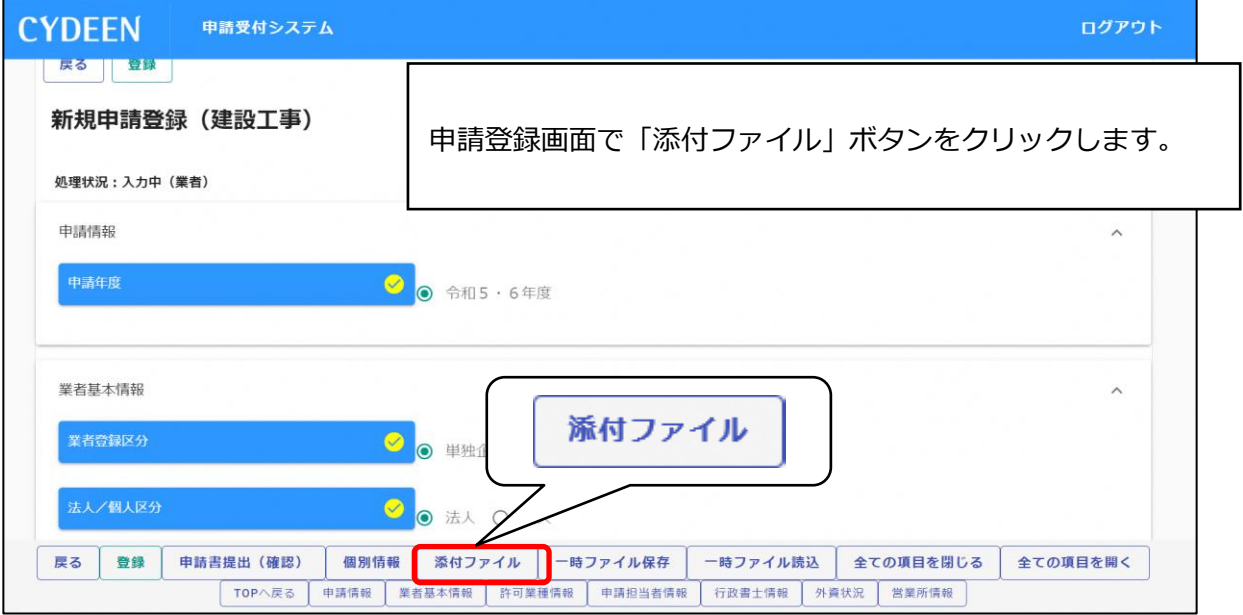

- **① クリップマークをクリックします。**
- **② 添付ファイルを選択して「開く」ボタンをクリックします。**
- **③ 添付したら「登録」ボタンをクリックします。**

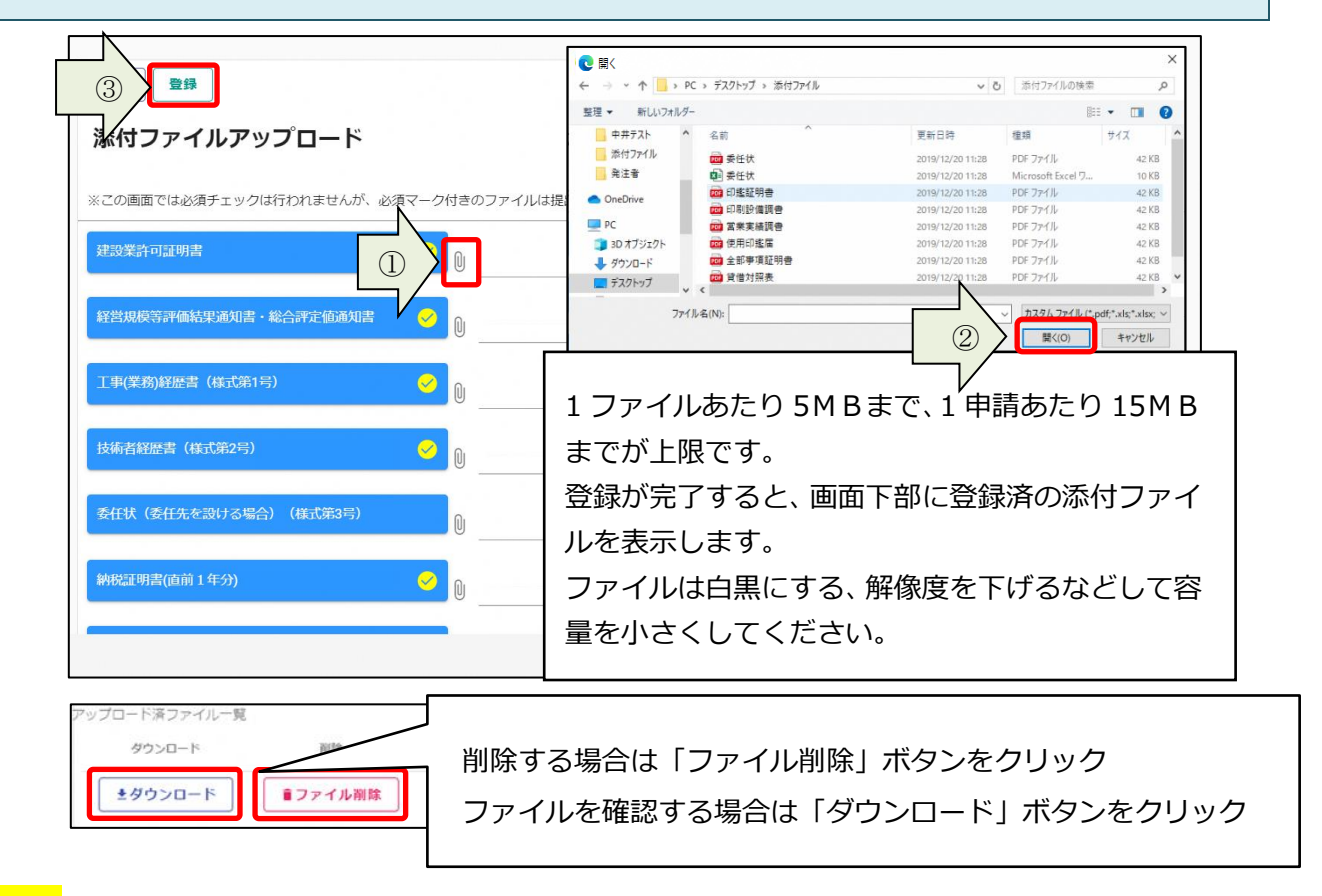

## 注意事項

 既にアップロード済のファイルがある場合、そのファイルに上書きされ、以前のファイルが確認できなくな ります。「工事(業務)経歴書」、「技術者経歴書」、「実績高調書」等の登録希望の工種等のみについて確認で きる書類については、「予備」の欄にアップロードしてください。

※「予備」の欄が足りない場合、複数のデータを1つのファイルにするなどして対応してください。

(7)申請内容の登録完了後、「申請書提出(確認)」ボタンをクリックします。

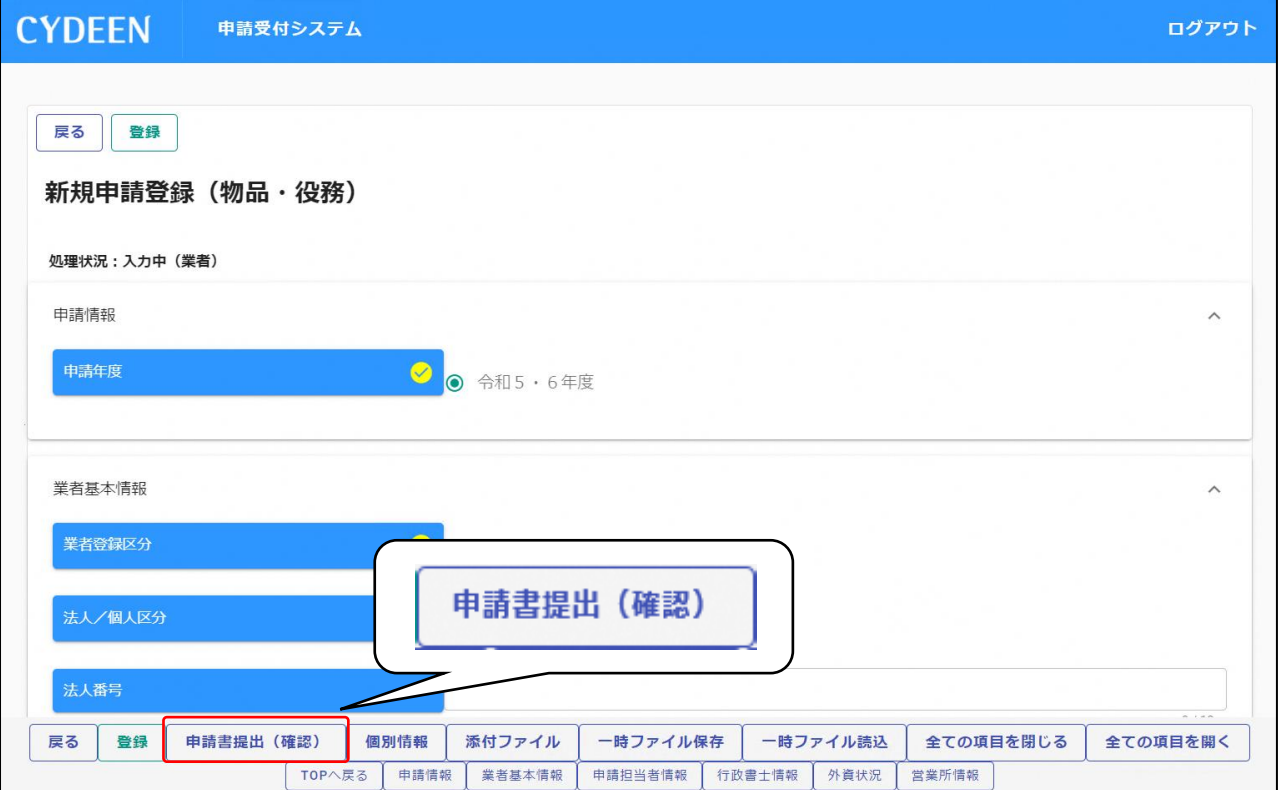

(8)エラーメッセージの表示がない場合は、入力内容を確認し、画面印刷をしてください。

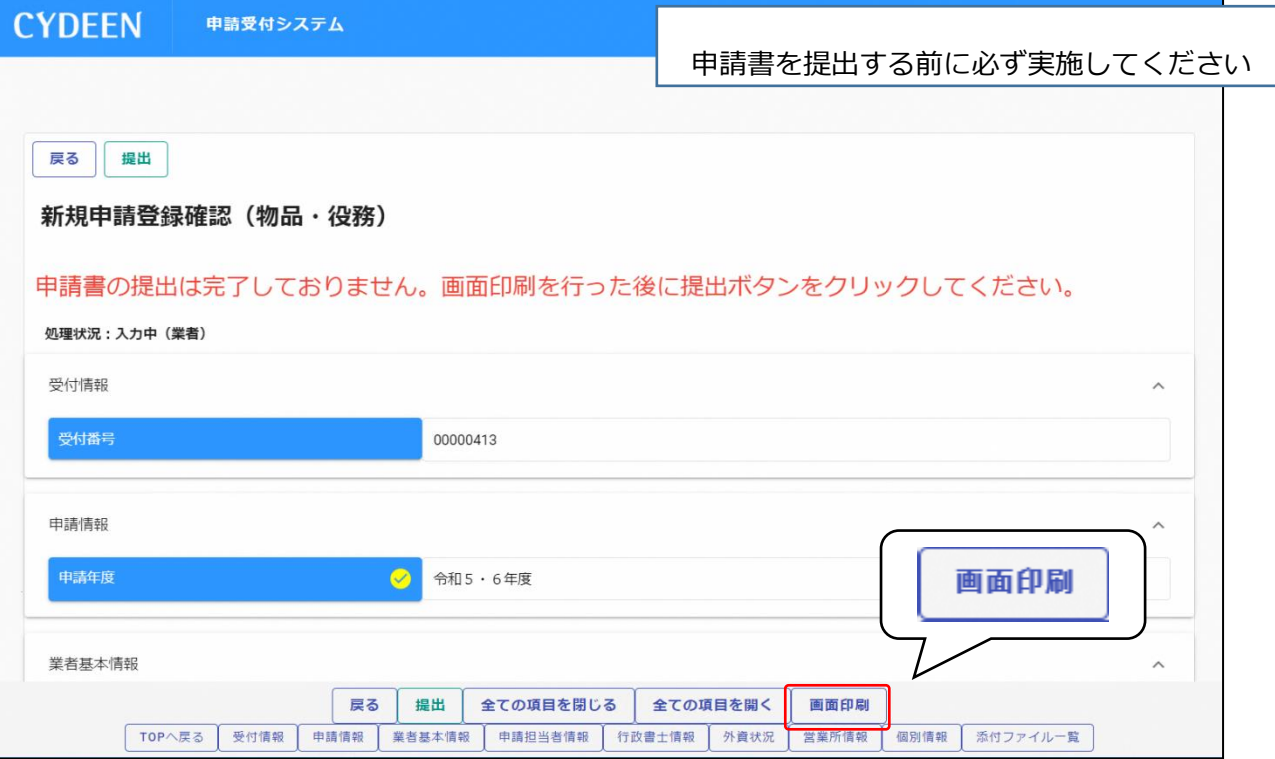

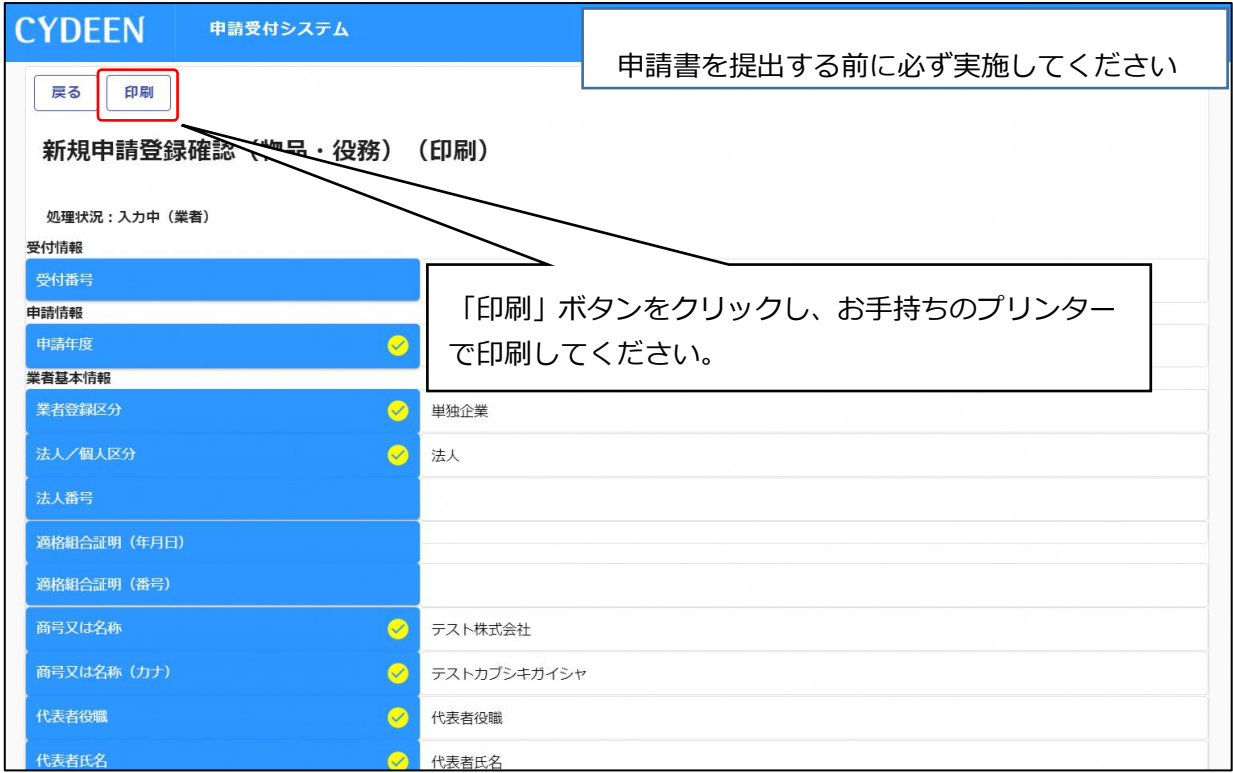

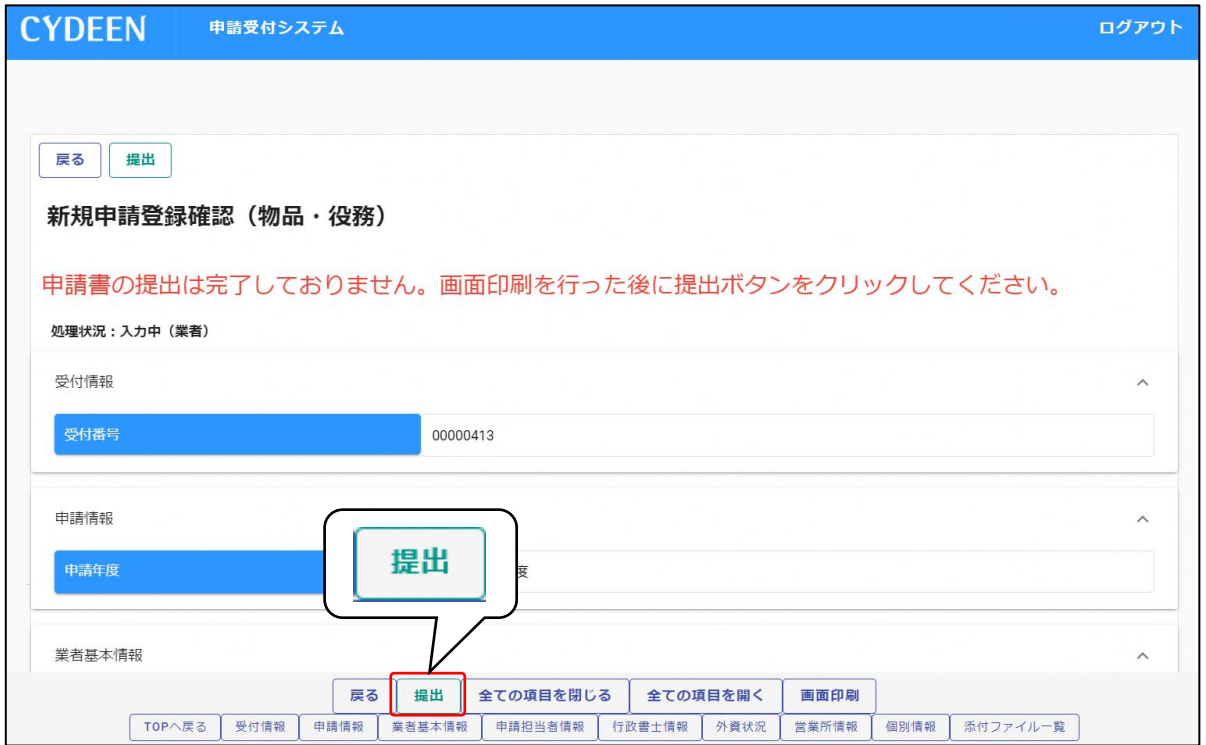

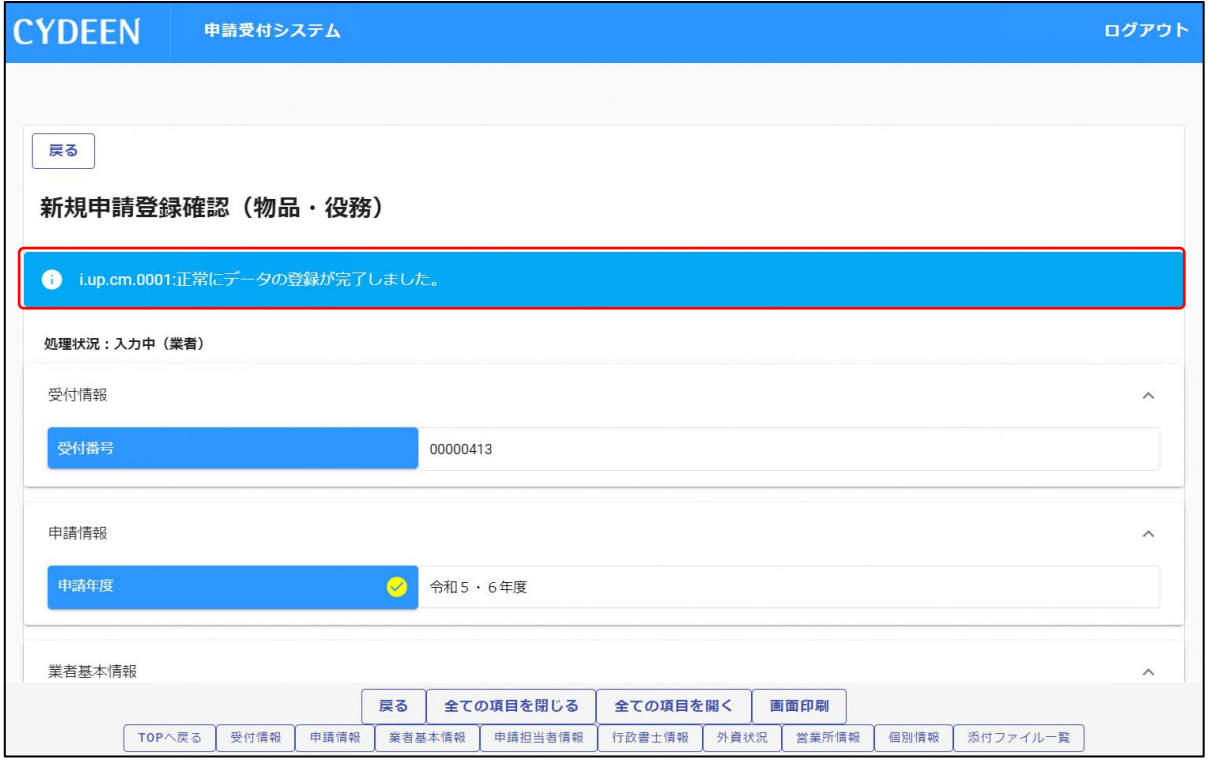

登録完了のメッセージが表示され、システムでの提出は以上で終了です。 引き続き申請先団体の方で審査が行われます。差戻し等連絡があった場合は、その内容に従 って対応してください。提出処理後、申請担当者のメールアドレス宛に「提出完了通知」を 送信します。30 分経過してもメールが届かない場合は、メールアドレスを間違って登録さ れている可能性があります。登録したメールアドレスを確認して、修正してください。